#### <https://hoppii.hosei.ac.jp/portal>

上記 URL から学習支援システムのウェブページを開き、ログインします。 学習支援システム/Wel 掲示板 ログイン<br>統合認証(SSO) - それ以外(NoSSO) napp ● Hoppiiトップページ → HOPPIIトップページ ◎ 法政大学公式サイト 大学からのお知らせ 各種リンク  $\mathcal{P}_{\mathbf{0}}$ **Q** 通信教育部 〈学部生·大学院生対象〉 Web掲示板クイックガイド <u>全学ネットワークユーザ支援WEBサイト(Webex及</u> 【2020年秋学期】オンライン授業受講環境整備  $\bigcirc$  全学初りつりステム のための支援について びZoomの利用方法等はこちら) (1) ノートPC貸出 9月23日(水)17:00申請締 法政大学 Webex ログイン Q 図書館 法政大学 Zoom ログイン 切 Q グロー/VL教育センター (2) 費用補助 9月30日(水)17:00申請締 学生による授業改善アンケート 切 教室設備ガイド ◎ キャリアセンター Turnitin利用申込 (教職員) 授業関連(ガイダンス等)全学臨時掲示板HP【新型コロ Turnitinログイン ◎ 総合情報センター

#### ログイン

下記「net2010 総合認証システム」の画面が表示されますので、ユーザ ID(学 生証番号)/パスワードを入力し、「ログイン」ボタンを選択します。

ログインに成功すると学習支援システムの画面が表示されます。ここで、 2023 年度懸賞論文応募を選択し、利用します。

#### ① 「授業一覧」をクリック

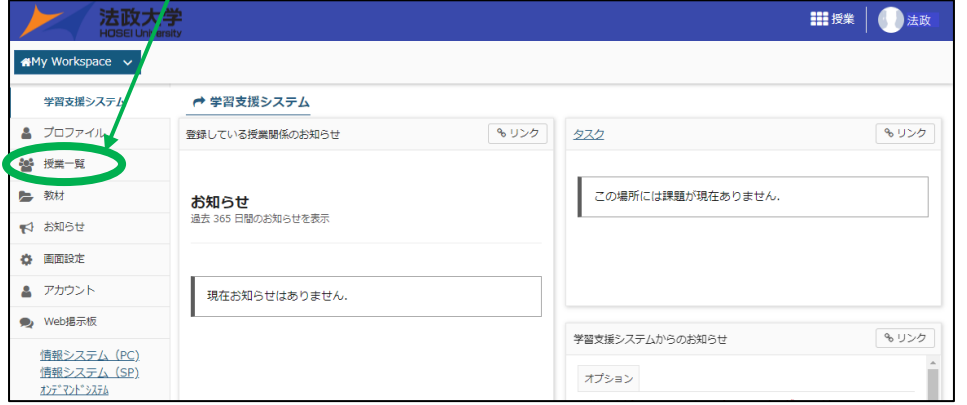

#### ② 「授業仮登録」をクリックし、2023 年度懸賞論文応募を検索。

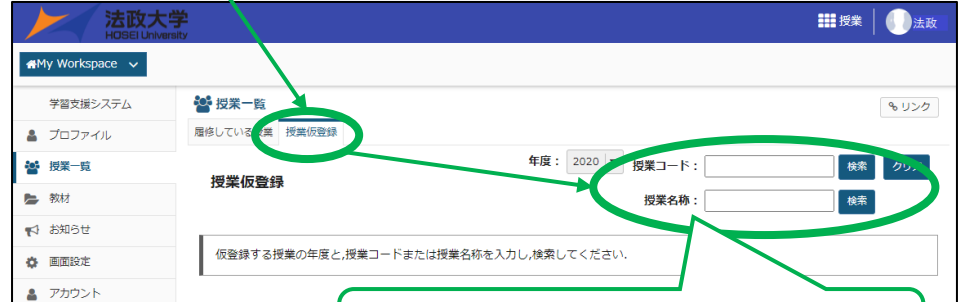

③ 登録する。

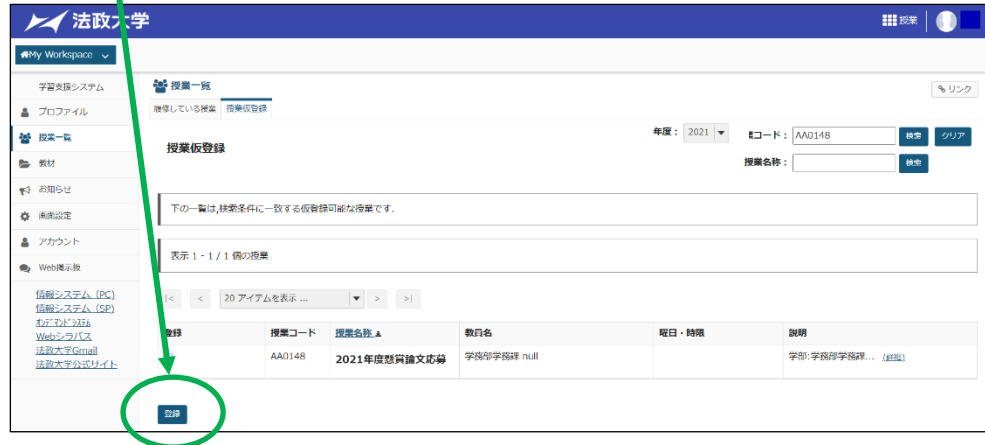

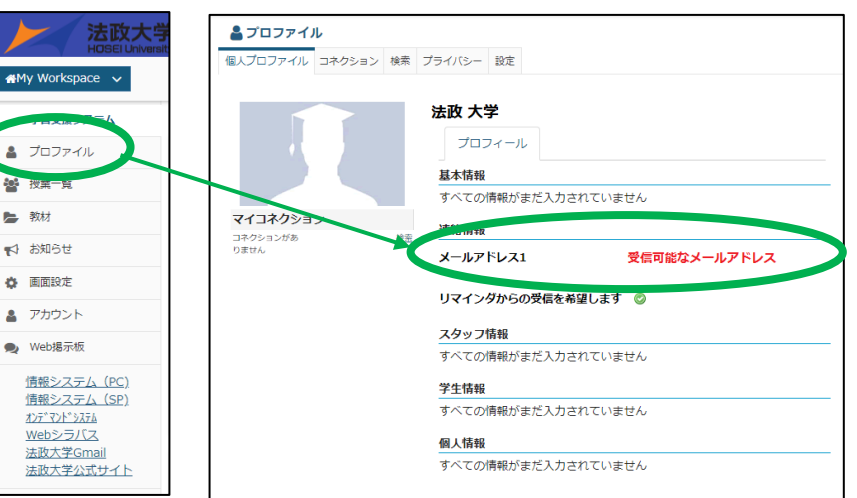

④ 自己登録した「2023 年度懸賞論文応募」のタブをクリック。 登録科目が多く、タブに現れない場合は、「授業一覧」から選択。

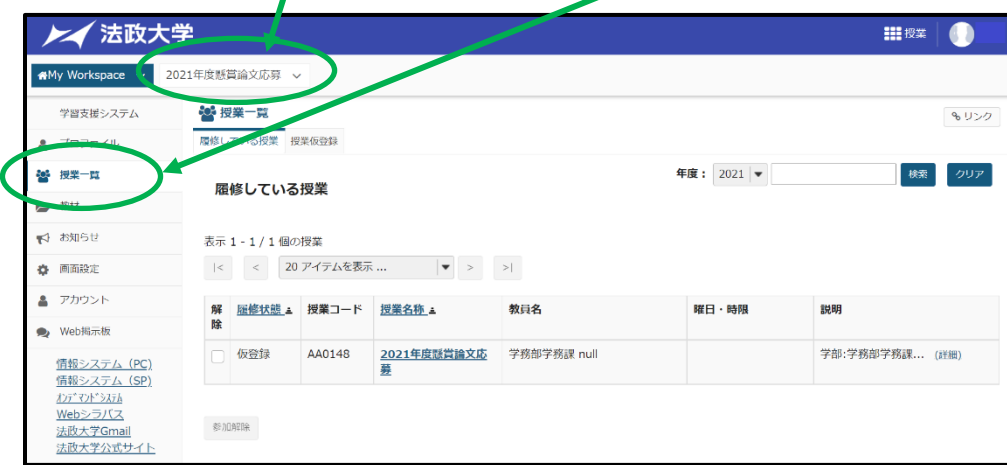

## ⑤ 「課題」をクリックし、アップロードする。

◆提出完了後、学習支援システムより「課題提出の通知」が届きます。 そのため、学習支援システムで自分のメールアドレスが正しく 登録されているか、必ず確認してください。

【メールアドレス確認・変更方法】

**Post** 

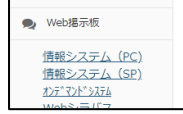

# 【2】懸賞論文(授業コード:AA0156)を検索

【3】懸賞論文を提出する

# 学習支援システム 懸賞論文提出操作マニュアル

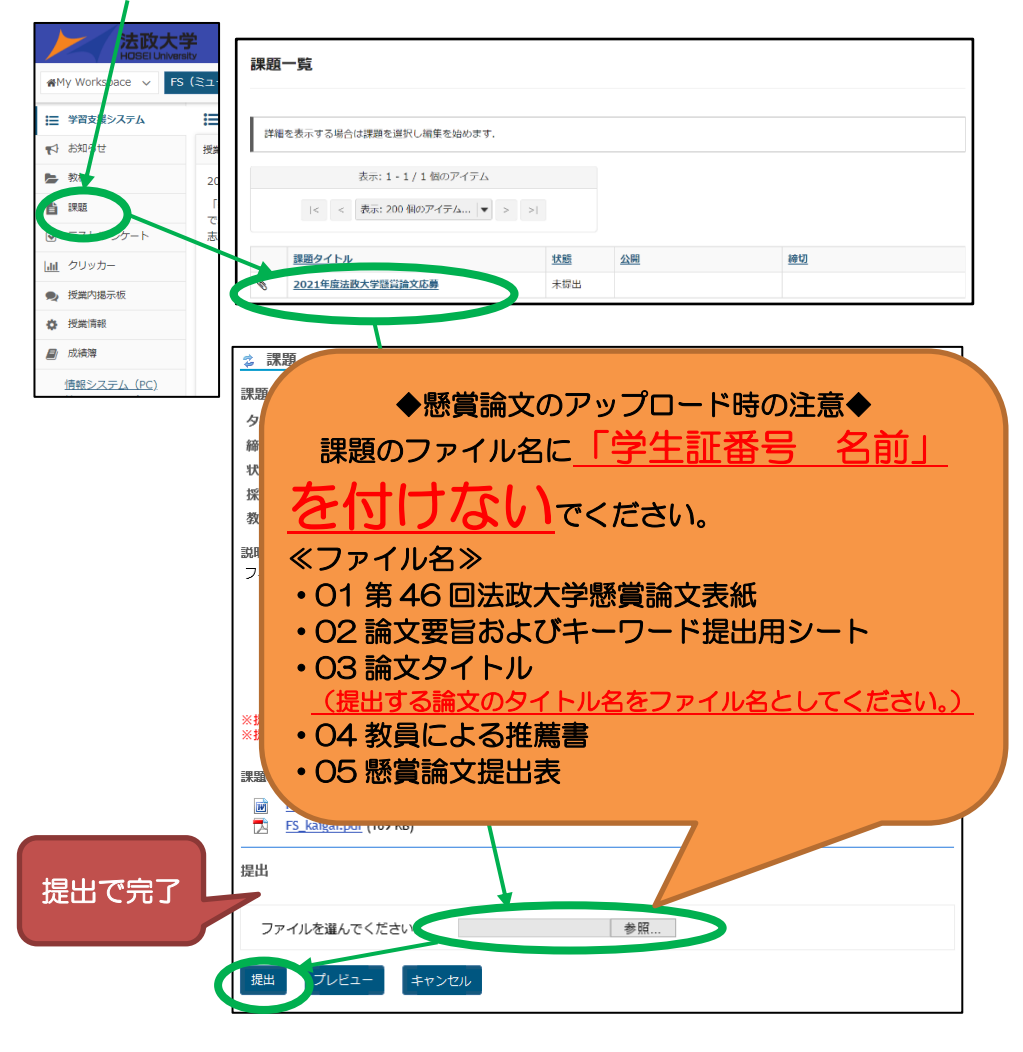

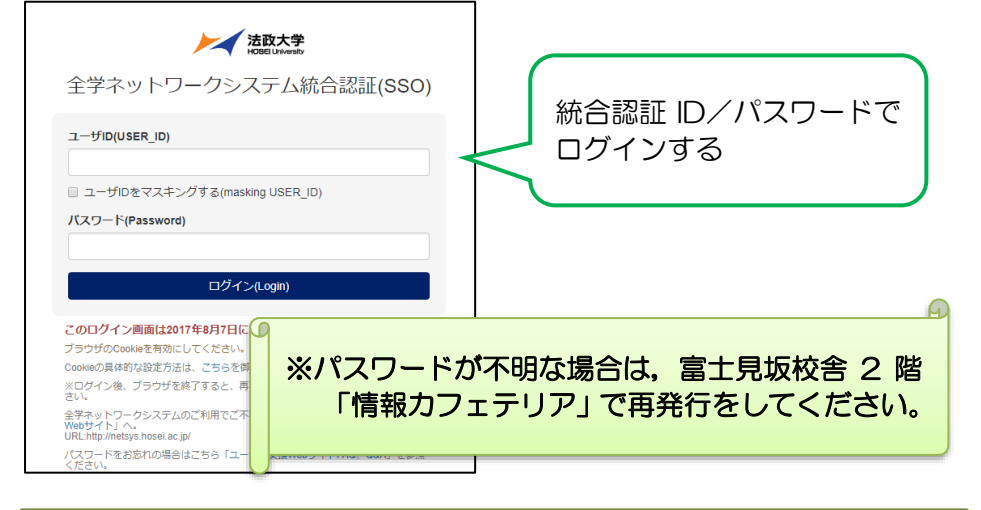

### 【1】学習支援システムにログイン

#### ★ 注意事項 ★

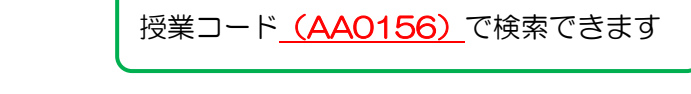